西川町路線バス 乗車券アプリ「QUICK RIDE(クイックライド)」

【定期券】 ~通学定期~ 購入方法

## ●通学用の定期券をクレジットカード決済で購入したいが、

## 子の携帯に親のクレジットカード情報を入力したくない…

## ★そんな時の購入方法!

- **❶子(利用者)が自身の端末**で QUICK RIDE をダウンロードし、ユーザー登録を完了させる。 (登録後に来るメールからリンクをクリックし、メールアドレスの承認まで行う)
- **❷親(購入者)が自身の端末で QUICK RIDE をダウンロードし、<mark>子のメールアドレス、パスワード</mark>** てログインする。(誤って親のアカウントを作成してしまった場合は、ログアウトしてから子の アカウントでログインし直す)
- ●親が自身の端末で通学定期券の購入申請を行う。氏名や証明書は子のものとする。 (子のメールアドレスに「定期券購入のお申込みが完了しました」メールが届く)
- ➍子のメールアドレスに「定期券購入のお申込みが承認されました」メールが届いたら、 親が自身の端末で購入に進む。
- ➎購入完了後、そのままアプリを閉じておく。 (使用開始しても、していなくても問題はなし)
- **6子の端末**でアプリを開き、 「購入済み」→「使用中」から定期券を選択し、 「この端末で使う」を選択する。

➐表示開始される

…上記の他に

\*クレジットカード情報を

購入する時にのみ入力し、

保存しない方法もあります。

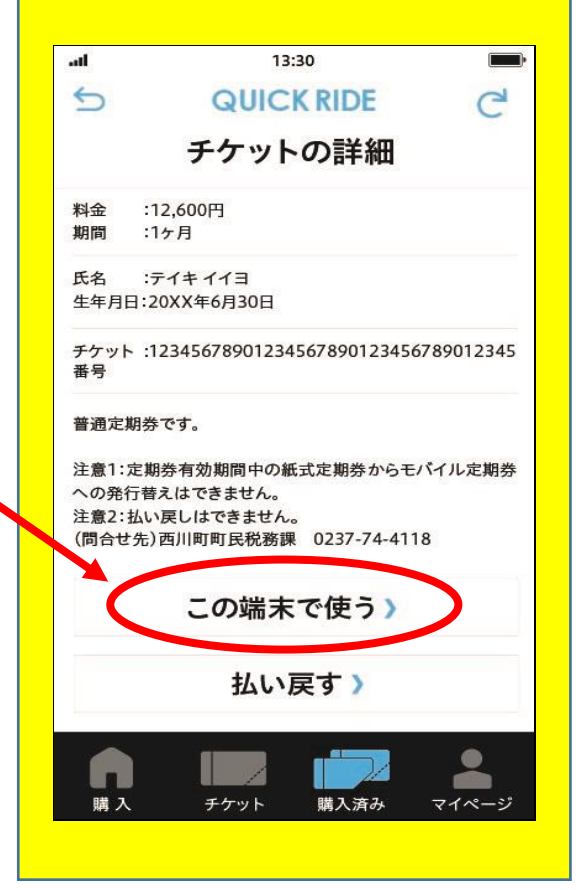